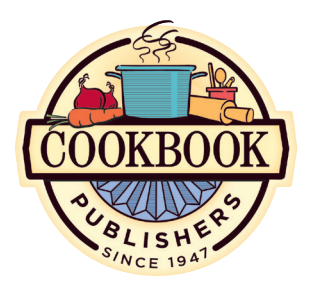

*Follow these guidelines to submit a 1-color or 4-color press-ready cover.*

## WHAT IS A PRESS-READY COVER?

*Simply a cover that requires no additional typesetting or alterations and is ready to print.*

Read through this guide carefully before submitting your press-ready cover.

*The quality of your printed cover depends on the quality of the materials you provide us.*

## Press-Ready Cover Guidelines

## table of contents

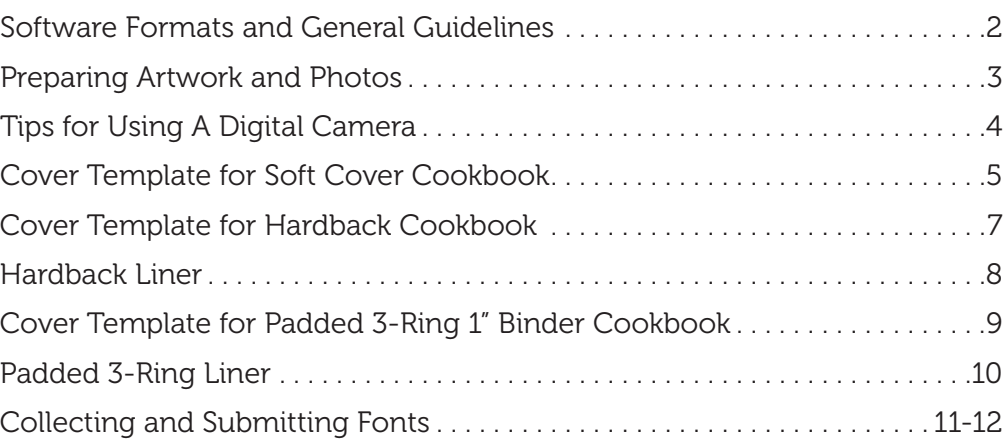

## A PRESS-READY COVER

A Press Ready cover is submitted as a **digital file** ready to be printed, with no manipulation required by us. A hard copy must accompany the file. See pages 2-3 for specific requirements.

Material not press-ready includes: color printouts, digital files that don't follow our specifications, or covers created with wrong image area and margins.

If any of these materials are submitted, they will be considered mock-ups for us to follow in creating your cover.

## PROOFS

When you submit a 4-color press-ready file, we will send you an electronic proof with the cropmarks and guides for your review. It will be your responsibility to proofread and approve all aspects of the file. Production will continue when the proof has been approved.

## COLOR ACCURACY

Keep in mind that monitors and color printers vary and should not be relied on for accurate color. Color copies submitted from a laser or inkjet printer will be used to verify type and layout only; they will not be used for color matching. If precise shades of color are critical to your cover design (e.g., your cover features your corporate identity and must closely adhere to your corporate color scheme), a professional color proof showing actual colors to be printed must accompany your submitted files before production can begin. Or if you simply want us to match Pantone colors for any of your cover elements, please specify the PMS numbers on your color hard copy.

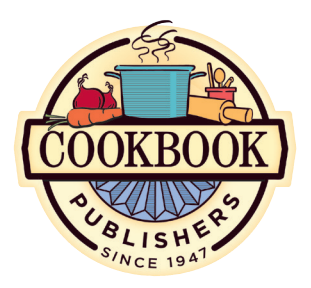

## Software Formats and General Guidelines

It is essential that these policies and procedures are followed closely; failure to do so may delay the production of your order.

*And remember, we're always just a phone call away if you have a question or need assistance.*

> Files accepted: .PDF .TIFF .EPS .JPG .Ai .PSD (Photoshop layered) .INDD (InDesign)

## ACCEPTED SOFTWARE

Press-ready files will be accepted in one of the following formats:

#### Adobe InDesign™ (version CC or earlier)

- Include all fonts (in a Fonts Folder) and linked graphics (in a Links Folder).
- Graphics can be submitted in either grayscale, RGB or CMYK color modes, and saved in either tif, eps or pdf format. *See page 3 for more guidelines on preparing graphics.*
- Alternatively you can export your InDesign document as a high-resolution pdf (with fonts embedded) and submit just the pdf (font and graphics files are not needed when submitting pdfs).

#### Adobe Photoshop™ (version CC or earlier, or .tif)

- Include all fonts (in a Fonts Folder) so we can make any last-minute type corrections or adjustments if necessary.
- If you use layers to build your cover, send us the layered version in the event we need to make minor adjustments to margins and placement to optimize print output.

#### Adobe Illustrator™ (version CC or earlier)

- Include all fonts (in a Fonts Folder) even if you set your type to "outline," in case any last-minute type corrections or adjustments are necessary.
- Include all linked graphics (in a Links Folder).

#### PDF (portable document format)

- We cannot accept Microsoft Word, Publisher, or other program's native files. Please save or export these files as high-resolution pdf documents.
- Be sure to **embed your fonts** in the pdf.

### GENERAL GUIDELINES

- Images should be scanned at 300 dpi and saved at the size they will be used or larger. Place them in your layout as close to 100% of final size as possible. Do all your sizing, rotating, flipping, cropping in a photo-editing software, such as Photoshop™.
- Include a bleed if you intend your image or any other elements to print to the edge of your cover. If you submit the cover file as a pdf, choose settings that include a 1/8" bleed on all edges of your document when exporting your pdf.
- Rules, keylines and strokes should have a weight of 0.5 point or greater, otherwise they may be too faint and not print.
- See next page for detailed guidelines on preparing art.

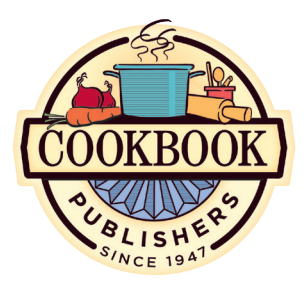

## Preparing Artwork and Photos

It is essential that these policies and procedures are followed closely; failure to do so may delay the production of your order.

*And remember, we're always just a phone call away if you have a question or need assistance.*

## PHOTO GUIDELINES

- Images should be scanned at 300 dpi and saved at the size they will be used or larger.
- A bleed is required if you intend to have art or photos print to the edge of the cover. A little bit of image must "bleed" off the edge to accomodate the manufacturing process. When scanning an image, size it big enough to extend 1/8" beyond the edge of the cover. (If you will be submitting the page files as a pdf, choose settings that allow a 1/8" bleed on all edges of your document.) When creating a bleed, bear in mind that any part of the image near the edge of the cover may be trimmed off in the manufacturing process, so don't put anyone's face 1/8" from the edge of the page, for example. *See templates for required bleed area (p. 5-9).*
- Line art images should be scanned at 600 dpi in bitmap mode.
- Images downloaded from websites are usually 72 dpi and are not acceptable quality for printing. We cannot use PNG or GIF files.
- Scan images in bitmap, grayscale, RGB or CMYK color modes.
- Save photos as tiff, eps or pdf files.
- If taking photos with a digital camera, set the resolution on the camera to the highest quality. (See Tips for Using a Digital Camera, next page.)
- In general, a good photo will make a good print. A poor-looking photo will print poorly.
- Make any adjustments (such as sizing, rotation, cropping, flipping) in a photo editing software (i.e. Photoshop™).
- Place all photos at 100% size in your layout file. Don't size, rotate, flip or crop images in your layout file.
- All photos should be submitted in a Links folder.
- Copyright images: we will need a written, signed release from the copyright owner giving permission for its use. Generally, all photos are copyrighted unless you are using royalty-free images, you own the images, or you paid someone to take the photos. Copyrighted images may include photos from portrait studios, magazines, newspapers, books, greeting cards, Google images, websites, etc.

### UNACCEPTABLE PHOTOS:

- Low resolution photos (under 220 dpi).
- Photos downloaded from the internet (72 dpi), including .png and .gif files
- Photos from a photocopier, color copier, color inkjet or color laser printer.
- Copyrighted photos without a release (see above).

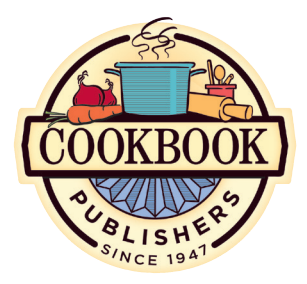

## Tips for Using A Digital Camera

It is essential that these policies and procedures are followed closely; failure to do so may delay the production of your order.

*And remember, we're always just a phone call away if you have a question or need assistance.*

Yes, you can take photos with your digital camera and use them in your cookbook! With current digital technology, it is possible to take photos of acceptable quality for offset printing. There are three factors that determine whether your digital photos will be suitable for printing: compression, resolution and file format.

Compression affects image quality and destroys image data. If your camera supports uncompressed image data such as tiff or "raw," you should use those settings. If these are not available, use the highest quality jpeg compression ratio setting.

**Resolution** determines the overall quality of your digital photos. Resolution is expressed in megapixels or pixels in width and height. Your camera's manual should list how many pixels, in width and height, it is capable of taking at full resolution. Convert megapixels to printable size by dividing each axis by 300. The result is the maximum dimension (in inches) that the photo can be printed with quality results. For example, a photo with full resolution at 2048 x 1536 pixels would result in a 6.826" x 5.12" maximum print size (each axis divided by 300). However, a 640 x 480 megapixel image can only be printed at 2.14" x 1.6". Small images can be artificially enlarged with photo-editing software, but they may look poor in print.

File format: after transferring your photo to your computer, DO NOT resize the image, alter its resolution, or save for web output. You can save the image as tiff, pdf, high quality jpeg, or eps, which are all appropriate formats for print output.

## Template for Soft Front Cover

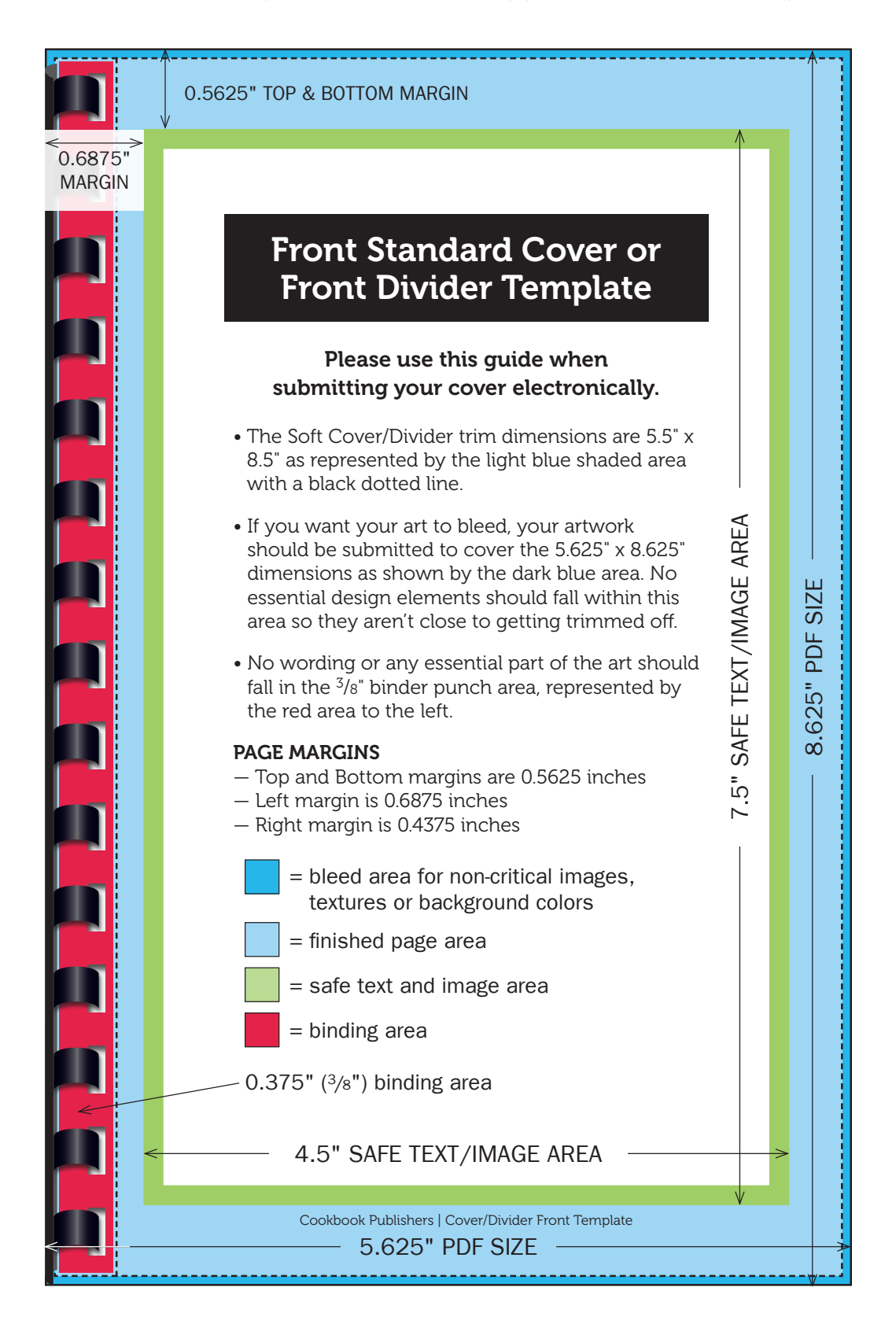

## Template for Soft Back Cover

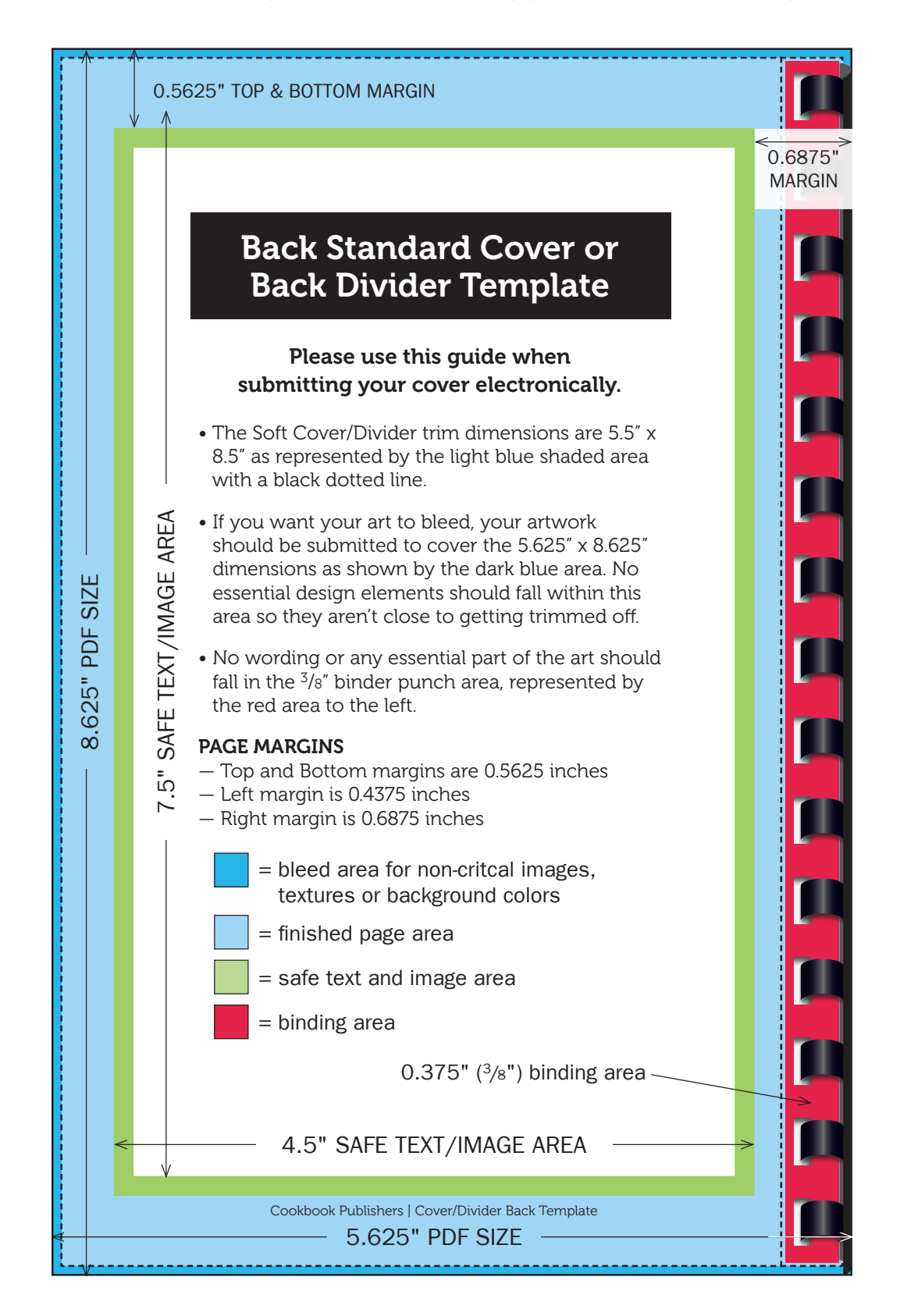

## Template for Hardback Cover

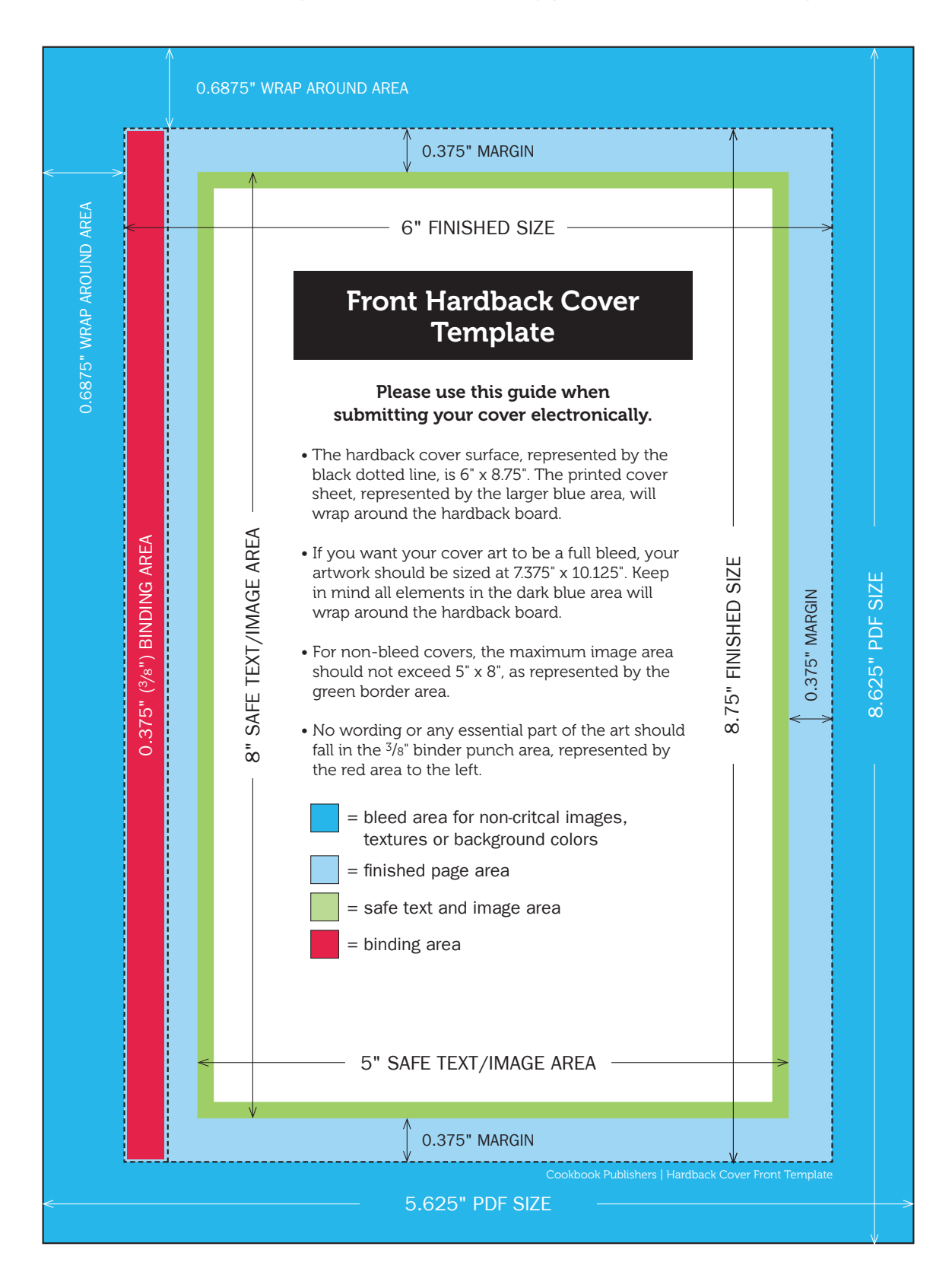

## Template for Inside Hardback Liner

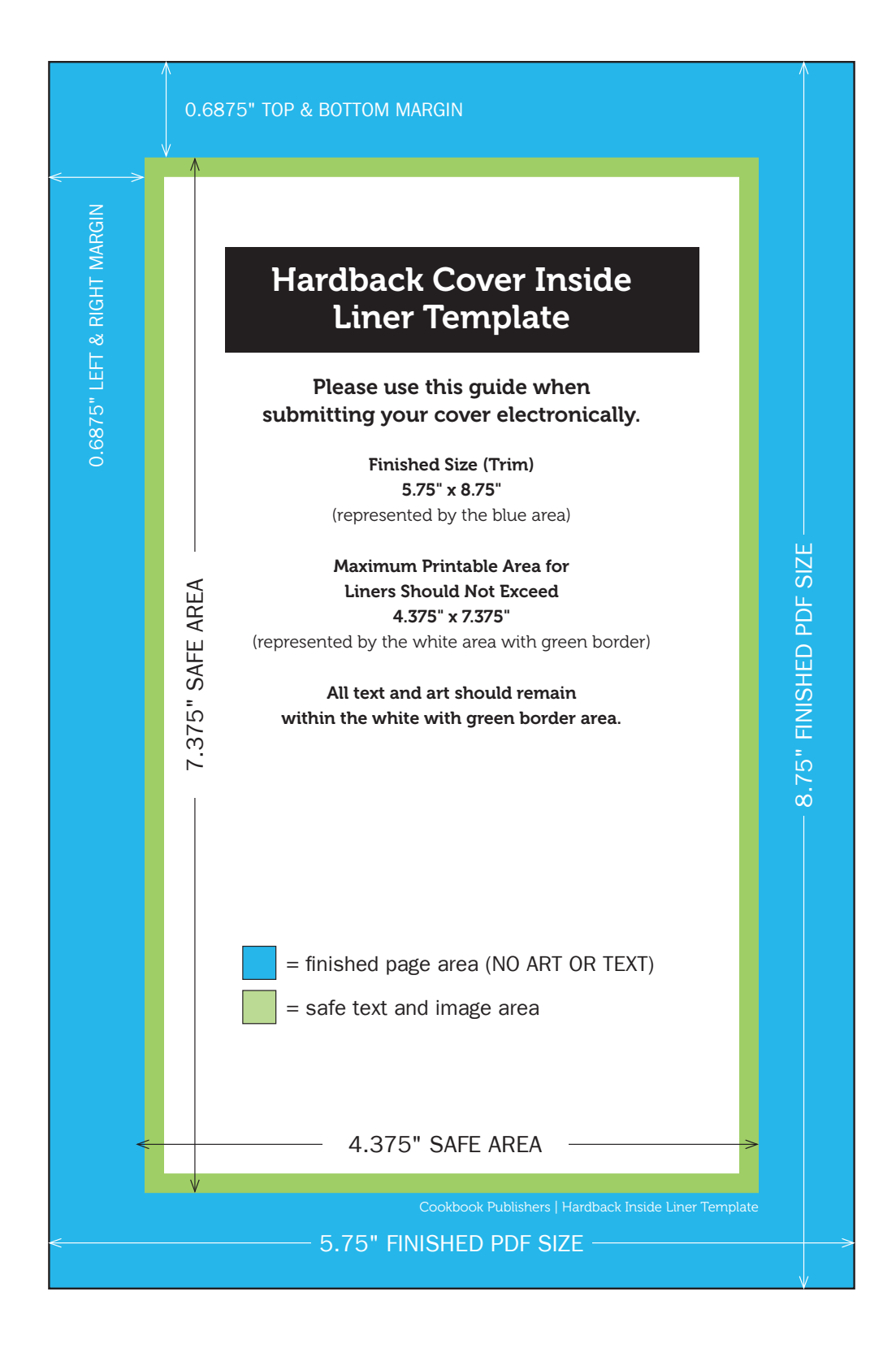

## Template for Padded 3-Ring Binder Cover (1" Ring)

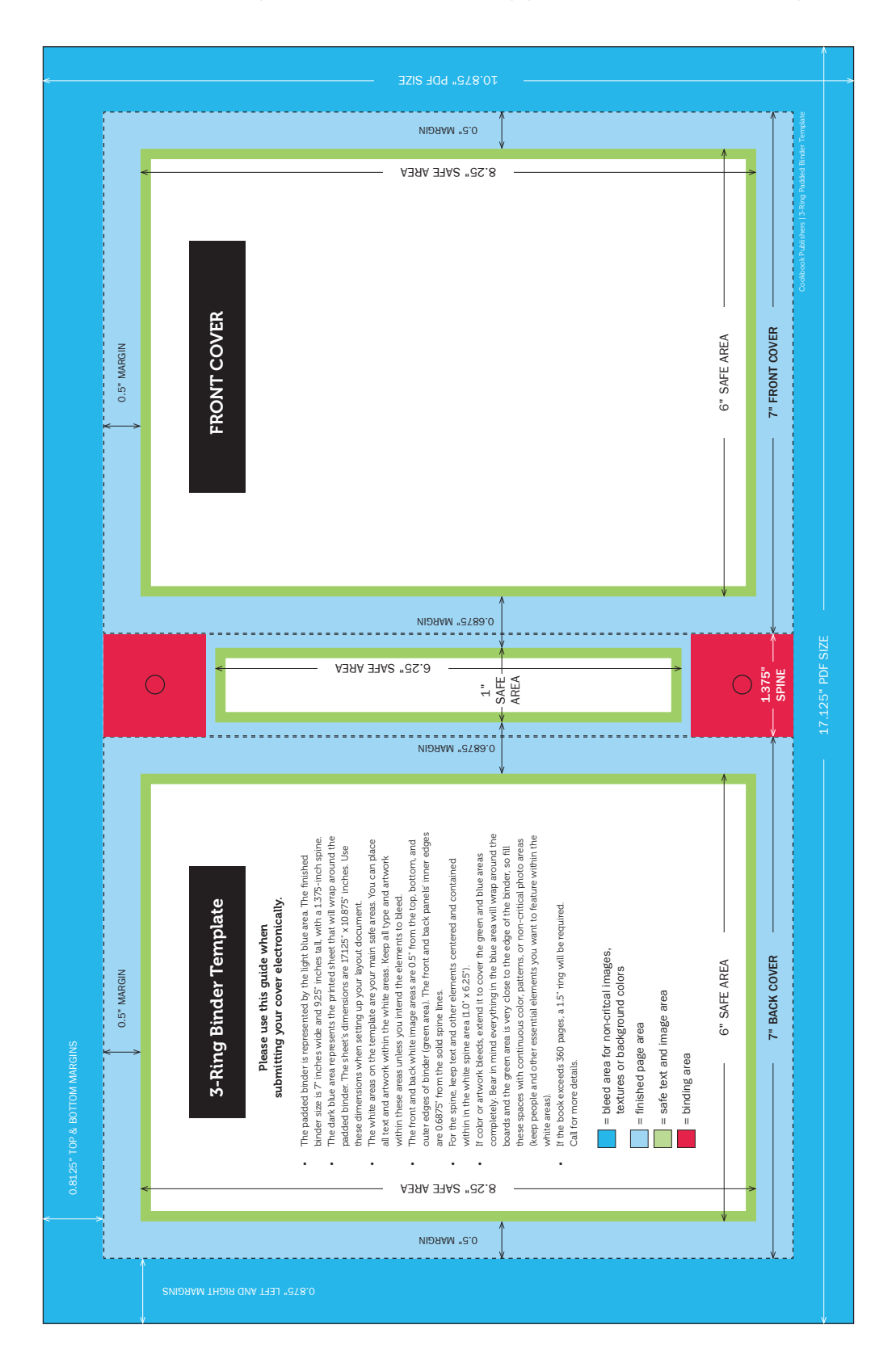

## Template for 3-Ring Binder Liner (1" Ring)

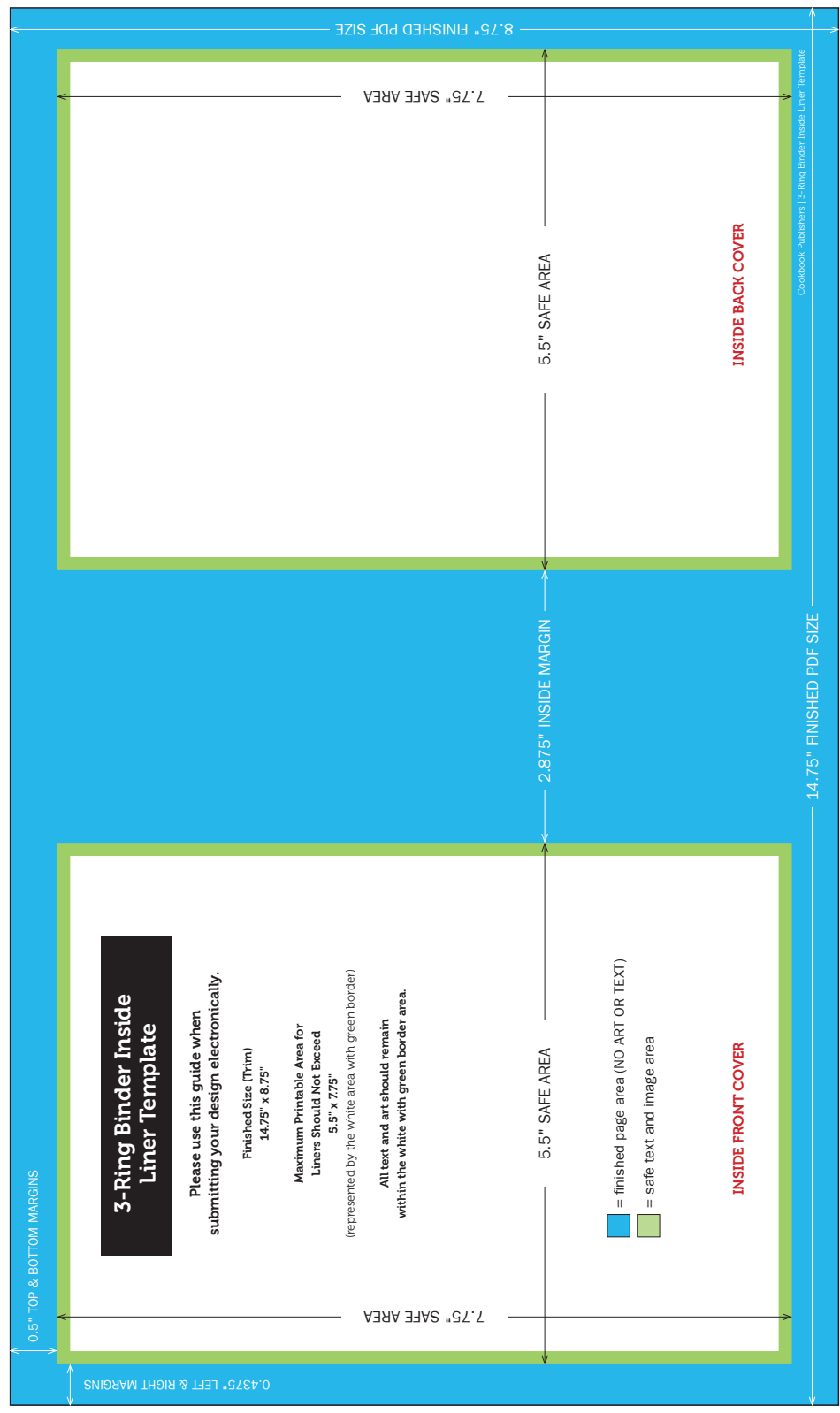

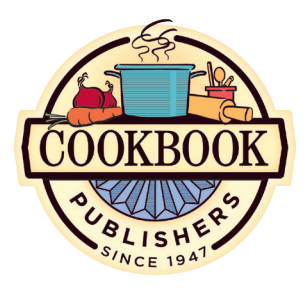

If you submit your pages or cover as press-ready files, fonts will also need to be submitted. Follow these instructions to collect fonts.\*

*\*These instructions assume that font management solutions such as Extensis® Suitcase™ are not being used. If font management software is in use, please consult your user documentation for more information on collecting fonts.*

#### IMPORTANT:

Following are guidelines for differentiating fonts:

### Type 1

Multiple file fonts designated as "PostScript™" and "font suitcase" files. Be sure to include all files.

### OpenType

A single file font easily recognized by the ".otf " suffix in font file name.

### TrueType

A single file font ("font suitcase") found on Macintosh and PC platforms.

# Collecting & Submitting Fonts

## PACKAGING FONTS WITH ADOBE INDESIGN:

InDesign™ has a Package feature that makes packaging your fonts a snap. Go to File: Package... and click the Package... button in the dialog that pops up. Click **Continue** on the instructions dialog, then in the final dialog you are asked where to save the package – make sure the **Copy Fonts** box at the bottom is checked. Click Package. (This is a convenient way to package all linked graphics while you're at it; just check the **Copy Links** box too.) Your fonts are automatically collected into the package.

#### PDF DOCUMENTS

If you are sending us press-ready pdfs, we don't need the fonts sent separately. We do require that you **embed** the fonts as you are creating or exporting your pdfs, however.

## MANUALLY COLLECTING FONTS IN WINDOWS 10

- 1. Right-click the **Start** icon or hold down **Windows + X** to bring up the **Start** menu. (The Windows key has the little windows icon on it.) Choose Control **Panel** from this menu.
- 2. Double-click the folder labeled Fonts. (If you're not seeing a list of folders to click on, change View by from Category to Large Icon or Small Icon.) Inside Fonts you'll see a list of fonts on your computer.
- 3. Locate the fonts needed for your project and select them by holding down the Control key on the keyboard and clicking each font once.
- 4. Once your fonts are selected, hit **Control + C** to copy them.
- 5. Repeat Step 1 to bring up the Start menu again, but this time choose File Explorer. In File Explorer, in the left panel, click on Desktop (under This PC).
- 6. Click on **New Folder** at the top or hit **Control + Shift + N**. Give this new folder a name like "Fonts Folder" and press the Enter key.
- 7. Double-click your new folder. Click Paste (from menu at top) or hit Control  $+V$ . Your fonts should appear in your folder. When you send us your work, be sure to copy your fonts folder onto the disk with your job.

### MANUALLY COLLECTING FONTS IN WINDOWS (EARLIER VERSIONS)

- 1. Click the Start menu and select Control Panel. The Control Panel window appears.
- 2. If you're not seeing a list of folders to click on, you're probably in Category view. Switch to Classic view as follows: in the upper left corner of the window, click the option labeled Switch to Classic View.
- 3. Double-click the item labeled **Fonts** to reveal a list of fonts.

*Continued on next page*

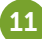

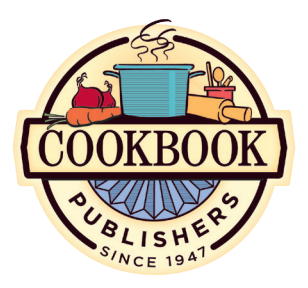

## It is essential that these policies and procedures are followed closely; failure to do so may delay the production of your order.

*And remember, we're always just a phone call away if you have a question or need assistance.*

## Collecting & Submitting Fonts *(Continued)*

- 4. Locate the fonts needed for your project and select them by holding down the Control key and clicking each font once.
- 5. Hit **Control-C** to copy these fonts.
- 6. Close the Control Panel window and all other windows.
- 7. On the Windows Desktop, click once using the right mouse button. Point to the option labeled **New** and click **Folder**. Give this folder a name, like "Fonts Folder" and press the Enter key.
- 8. Double-click this new folder. Hit **Control-V** to paste these fonts. Your fonts should appear in your folder. When you send us your work, be sure to copy this folder of fonts onto the disk with your job.

## MANUALLY COLLECTING FONTS IN MAC OS:

### For Mac OS X:

- 1. Mac OS X keeps fonts in three standard locations: 1) System: Library: Fonts; 2) Library: Fonts; and 3) Users: <your home folder>: Library: Fonts.
- 2. Locate the folder(s) that contains your fonts. Select multiple fonts by holding the **Command** (or **Apple**) key and clicking each font once.
- 3. At the top of the screen, click the **Edit** menu and choose **Copy**. Close or minimize all windows on the screen.
- 4. Hold down the **Control** key and click once on the Desktop.
- 5. On the menu that pops up, click the item labeled **New Folder**.
- 6. Type a new name for this folder such as "Fonts Folder."
- 7. Double-click this new folder. At the top of the screen, click the **Edit** menu and choose Paste. When you send us your work, be sure to copy this folder onto the disk with your job.